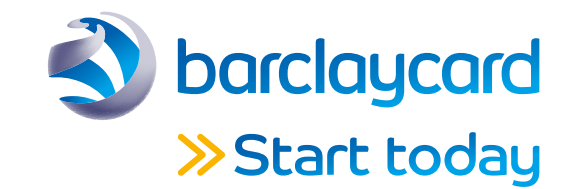

# Quick start guide to configuring your trial account

## Getting started

When you first sign into your trial account select 'Home'. You will then be presented with your 'Activation steps'.

Select 'Your payment methods' and then 'Choose new payment methods'.

With a trial account you can include a variety of payment methods, not just Visa and Mastercard. To add a payment method, please select 'Add'.

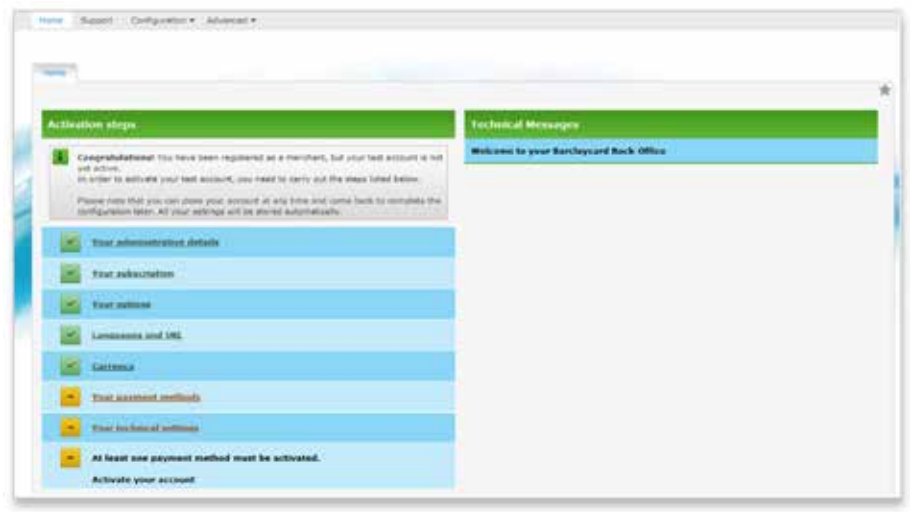

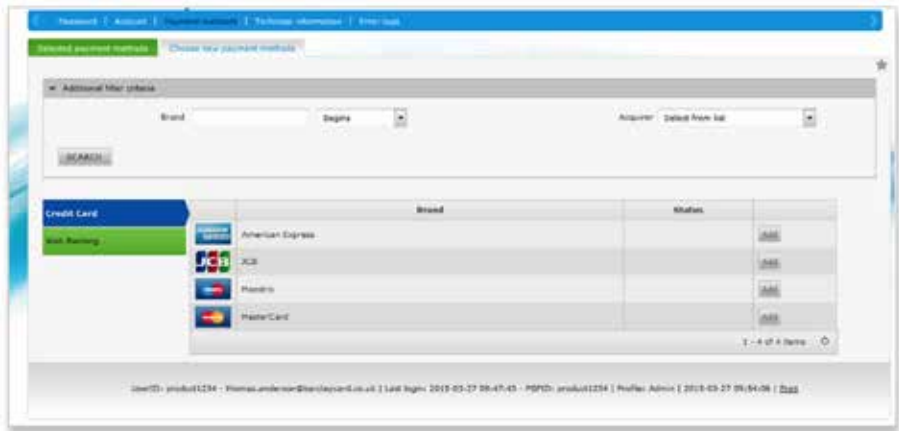

Leave the radio button and the 'Select an acquirer' drop-down as is. With the 'Affiliation number' field you can supply whatever value you wish although we recommend simply using '1234567' and then select 'Submit'.

Once the data has been added select 'PM activation' in the green navigation bar.

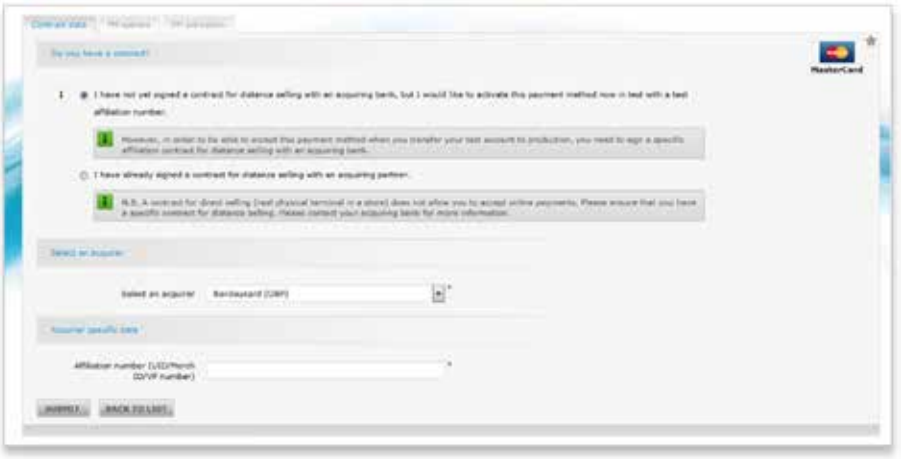

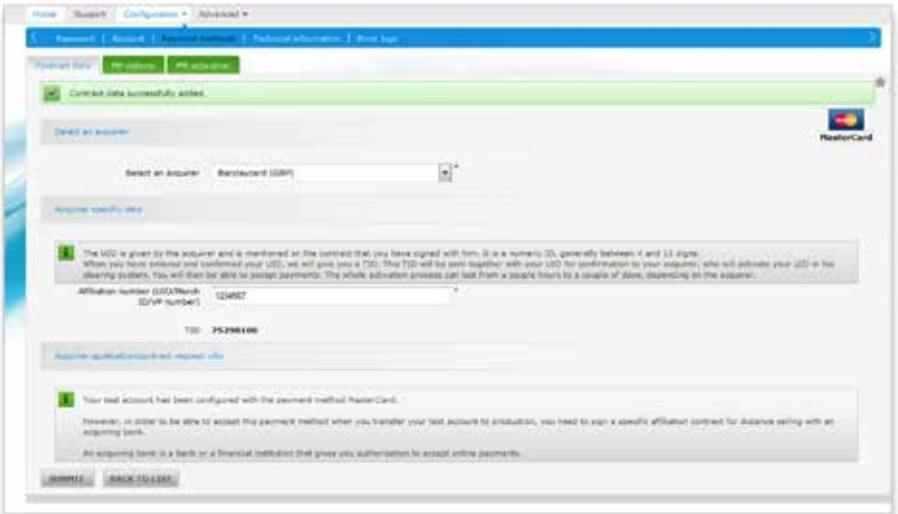

Change the radio button to 'Yes' and select 'Submit' – repeat the process as necessary for the remaining payment methods you wish to have.

If you would like to simulate 3-D Secure please go to the 3-D Secure 'Activation' tab and select 'Activate full 3-D' and then press 'Submit'.

Contract data | PR Admin | PR Administration **Activity** Acquirer conferred No. Advetor () Tex @ No. **JAMMEL MASKHLIAU** 

Once your payment methods have been configured select 'Home' again and then go to 'Your technical settings'.

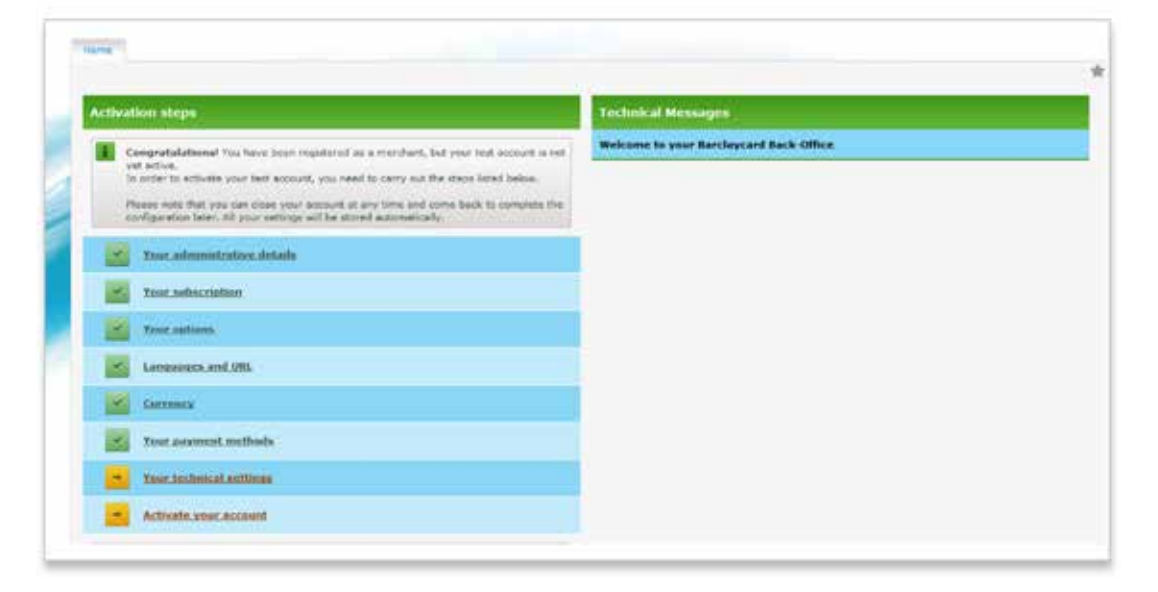

Initially all you need to do to get the account activated is to configure the SHA-IN pass phrase located in the 'Data and origin verification' tab. This pass phrase must be alphanumeric and at least 16 characters long. This can be changed if required at a later point.

Once you have added a SHA-IN pass phrase please select 'Save'. At this point you can either configure the remaining tabs within 'Technical information' or go back to the 'Home' page.

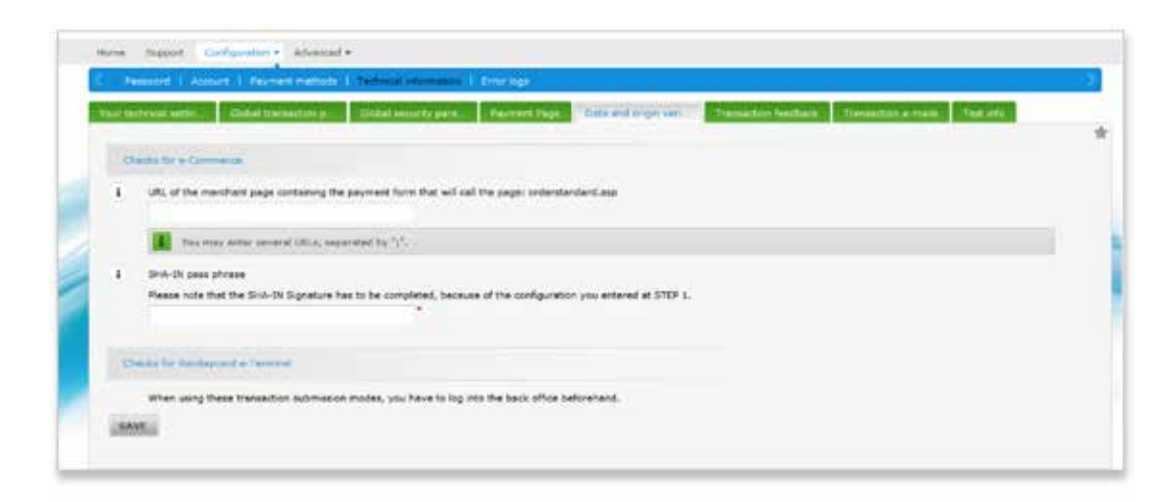

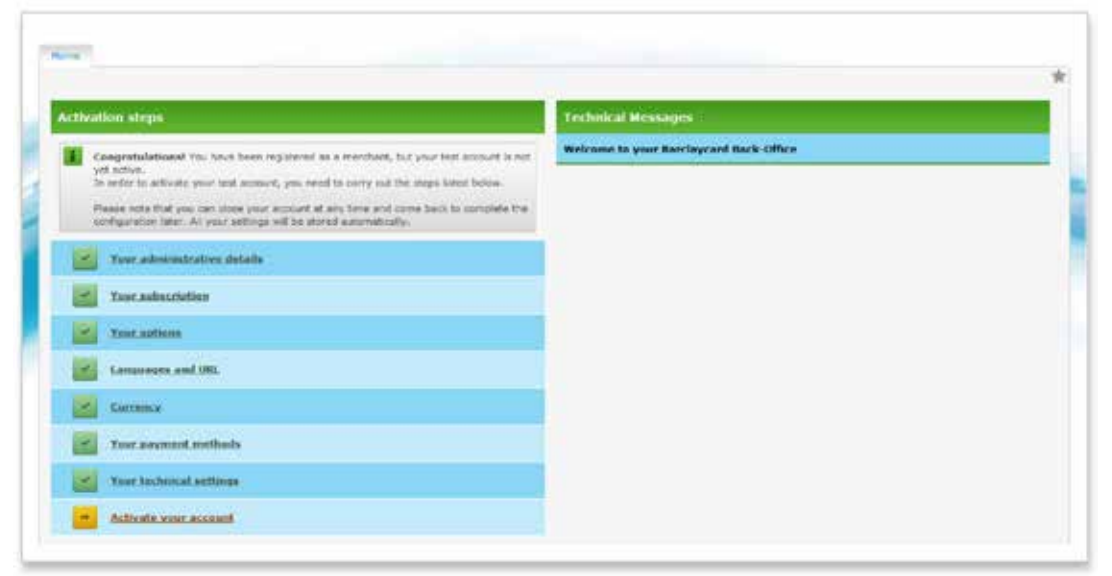

Your final step is to activate your account – please select 'Activate your account' and your account will be activated ready for you to use.

Don't forget your ePDQ options. You can add or remove desired ePDQ options (add-ons) by going to 'Configuration' located in the grey, top navigation bar, then 'Account' in the blue navigation bar and then 'Your options'.

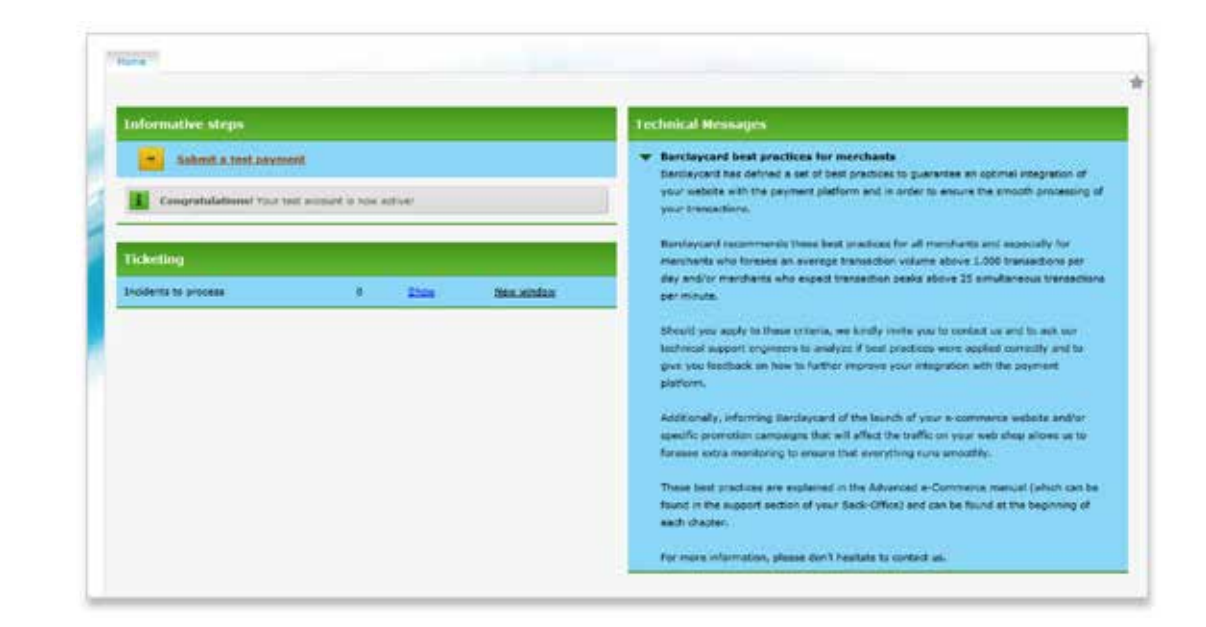

#### More information

For more information please see the 'Guides' tab in the developer resource page or go to the 'Support' tab and select 'Integration and user manuals' in your ePDQ back office.

### What to do if you need assistance

You can find plenty of answers to commonly asked questions under the 'Support' tab on the back office site or on the developer resource page.

You can also ask for help using the back office ticket system to send a request to our team. You will find the link in your ePDQ back office.

 epdqsupport@barclaycard.co.uk Alternatively please email us at or call us on **0333 202 7930.**\*

#### This information is available in large print, Braille and audio by calling your Acquirer on either 0800 1615350 (Barclaycard Payment Solutions) or 1800 812700 (Barclaycard International Payments).

\*Calls to 03 numbers use free plan minutes if available; otherwise they cost the same as calls to 01/02 prefix numbers. Please check with your service provider.

Calls to 0800 numbers are free from UK landlines and personal mobiles otherwise call charges may apply. Calls to 1800 numbers are free from ROI landlines and personal mobiles otherwise call charges may apply. Calls may be monitored or recorded in order to maintain high levels of security and quality of service.

Barclaycard is a trading name of Barclays Bank PLC and Barclaycard International Payments Limited.

Barclays Bank PLC is authorised by the Prudential Regulation Authority and regulated by the Financial Conduct Authority and the Prudential Regulation Authority (Financial Services Register number: 122702). Registered in En No. 1026167. Registered Office: 1 Churchill Place, London E14 5HP.

Barclaycard International Payments Limited, trading as Barclaycard, is regulated by the Central Bank of Ireland. Registered Number: 316541. Registered Office: One Molesworth Street, Dublin 2, Ireland, D02 RF29. Directors: Paul Adams (British), James Kelly, Mary Lambkin Coyle and Michael Reed (USA).